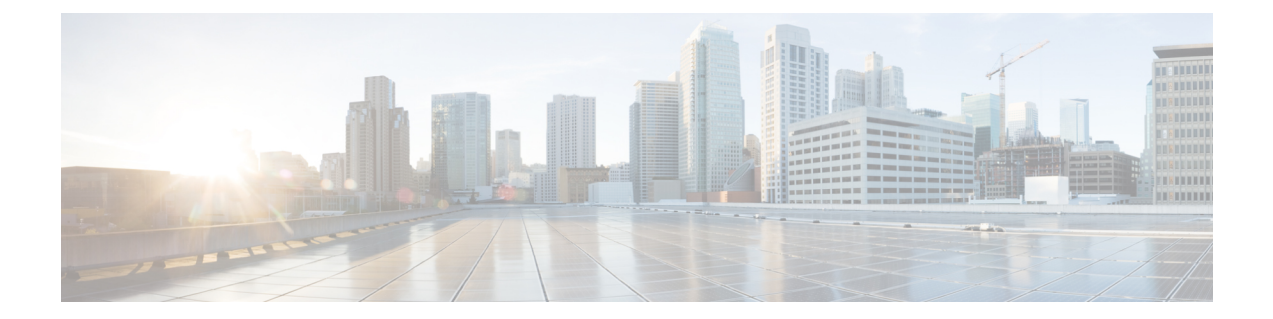

# 失われたパスワードの復旧

この章は、次の項で構成されています。

- amin [アカウントのパスワードの復旧](#page-0-0), 1 ページ
- ファブリック [インターコネクトのリーダーシップ](#page-1-0) ロールの決定, 2 ページ
- ファブリック [インターコネクトのファームウェア](#page-1-1) バージョンの確認, 2 ページ
- [スタンドアロン設定の](#page-2-0) admin アカウント パスワードの復旧, 3 ページ
- クラスタ設定の admin アカウント [パスワードの復旧](#page-3-0), 4 ページ

## <span id="page-0-0"></span>**amin** アカウントのパスワードの復旧

admin アカウントは、システム アドミニストレータまたはスーパーユーザのアカウントです。ア ドミニストレータが admin アカウントのパスワードを失うと、重大なセキュリティ上の問題が発 生する可能性があります。その結果、admin アカウントのパスワードを復旧するために、Cisco UCSドメインのすべてのファブリックインターコネクトの電源を再投入する必要があります。こ のためには、シャーシスロットからファブリックインターコネクトを取り外し、同じスロットに 取り付け直します。

admin アカウントのパスワードを復旧する場合、実際にはそのアカウントのパスワードを変更し ます。admin アカウントに対応する元のパスワードを取得することはできません。

他のすべてのローカル アカウントのパスワードは、Cisco UCS Manager からリセットできます。 ただし、aaa または admin 権限を持つアカウントを使用して Cisco UCS Manager にログインする必 要があります。

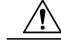

この手順では、Cisco UCS ドメイン内のファブリック インターコネクトをシャーシ スロット からすべて取り外す必要があります。したがって、Cisco UCS ドメイン内のすべてのデータ送 信は、ファブリック インターコネクトがシャーシ スロットに取り付け直されるまで停止しま す。 注意

## <span id="page-1-0"></span>ファブリックインターコネクトのリーダーシップロール の決定

### Ú

管理者パスワードがわからなくなった場合にクラスタ内のファブリック インターコネクトの 権限を判別するには、両方のファブリック インターコネクトの IP アドレスから Cisco UCS ManagerGUIを開きます。従属ファブリックインターコネクトは失敗し、次のメッセージが表 示されます。 重要

UCSM GUI is not available on secondary node.

### 手順

- ステップ **1** [Navigation] ペインの [Equipment] タブをクリックします。
- ステップ2 [Equipment] タブで、[Equipment] > [Fabric Interconnects] を展開します。
- ステップ **3** ロールを識別するファブリック インターコネクトをクリックします。
- ステップ **4** [Work] ペインで、[General] タブをクリックします。
- ステップ **5** [General] タブで、[High Availability Details] バーの下矢印をクリックしてこの領域を展開します。
- <span id="page-1-1"></span>ステップ **6** [Leadership]フィールドを表示して、このファブリックインターコネクトがプライマリファブリッ ク インターコネクトか、従属ファブリック インターコネクトかを決定します。

## ファブリック インターコネクトのファームウェア バー ジョンの確認

次の手順に従って、CiscoUCSドメイン内すべてのファブリックインターコネクトのファームウェ ア バージョンを確認できます。ファブリック インターコネクトの [Installed Firmware] タブを使用 すると、単一のファブリック インターコネクトのファームウェアを確認できます。

### 手順

- ステップ **1** [Navigation] ペインの [Equipment] タブをクリックします。
- ステップ **2** [Equipment] タブで [Equipment] ノードをクリックします。
- ステップ **3** [Work] ペインの [Firmware Management] タブをクリックします。
- ステップ **4** [InstalledFirmware]タブで、次に示す各ファブリックインターコネクトのファームウェアバージョ ンが、アップデートしたファームウェアのバージョンと一致していることを確認します。
- カーネル バージョン
- システム バージョン

## <span id="page-2-0"></span>スタンドアロン設定の **admin** アカウント パスワードの復 旧

この手順により、ファブリック インターコネクトで初期システム セットアップの実行時に admin アカウントに設定したパスワードを復旧できます。admin アカウントは、システム アドミニスト レータまたはスーパーユーザのアカウントです。

### はじめる前に

- **1** ファブリック インターコネクトのコンソール ポートを、コンピュータ ターミナルまたはコン ソール サーバに物理的に接続します。
- **2** 次のファームウェアの実行中のバージョンを確認します。
	- ファブリック インターコネクトのファームウェア カーネル バージョン
	- ファームウェア システム バージョン

この情報を検索するには、Cisco UCSドメインで任意のユーザアカウントを使用してログイン します。 ヒント

### 手順

- ステップ **1** コンソール ポートに接続します。
- ステップ **2** ファブリック インターコネクトの電源を次のように再投入します。 a) シャーシ スロットからファブリック インターコネクトを引き抜きます。 b) シャーシ スロットにファブリック インターコネクトを差し込みます。
- ステップ **3** コンソールで次のいずれかのキーの組み合わせを押して、起動時に loader プロンプトを表示さ せます。
	- $\cdot$  Ctrl+l
	- Ctrl+Shift+r

loader プロンプトを画面に表示するには、選択したキーの組み合わせを複数回押さなければな らない場合があります。

ステップ **4** ファブリック インターコネクトのカーネル ファームウェア バージョンをブートします。 loader > **boot /installables/switch/**

*kernel\_firmware\_version*

### 例:

loader > **boot /installables/switch/**ucs-mini-k9-kickstart.5.0.3.N2.3.01a.bin

ステップ **5** Config ターミナル モードを入力します。 Fabric(boot)# **config terminal**

ステップ **6** admin パスワードをリセットします。 Fabric(boot)(config)# **admin-password** *password*

> 大文字と数字がそれぞれ 1 つ以上含まれる強力なパスワードを選択します。このパスワードは空 にできません。

新しいパスワードはクリア テキスト モードで表示されます。

ステップ **7** config ターミナル モードを終了し、ブート プロンプトに戻ります。

ステップ **8** ファブリック インターコネクトのシステム ファームウェア バージョンをブートします。 Fabric(boot)# **load /installables/switch/** *system\_firmware\_version*

### 例:

<span id="page-3-0"></span>Fabric(boot)# **load /installables/switch/**ucs-mini-k9-system.5.0.3.N2.3.01a.bin ステップ **9** システム イメージがロードされたら、Cisco UCS Manager にログインします。

## クラスタ設定の **admin** アカウント パスワードの復旧

この手順により、ファブリック インターコネクトで初期システム セットアップの実行時に admin アカウントに設定したパスワードを復旧できます。admin アカウントは、システム アドミニスト レータまたはスーパーユーザのアカウントです。

### はじめる前に

- **1** ファブリック インターコネクトのコンソール ポートのいずれか 1 つを、コンピュータ ターミ ナルまたはコンソール サーバに物理的に接続します。
- **2** 次の情報を入手します。
	- ファブリック インターコネクトのファームウェア カーネル バージョン
- ファームウェア システム バージョン
- プライマリ リーダーシップ ロールを持つファブリック インターコネクトと、従属ファブ リック インターコネクト

## $\mathcal{L}$

この情報を検索するには、Cisco UCSドメインで任意のユーザアカウントを使用してログイン します。 ヒント

### 手順

- ステップ **1** コンソール ポートに接続します。
- ステップ **2** 従属ファブリック インターコネクトの場合は、次の手順を実行します。
	- a) シャーシ スロットからファブリック インターコネクトを引き抜きます。
	- b) シャーシ スロットにファブリック インターコネクトを差し込みます。
	- c) コンソールで次のいずれかのキーの組み合わせを押して、起動時にloaderプロンプトを表示 させます。
		- $\cdot$  Ctrl+l
		- Ctrl+Shift+r

loader プロンプトを画面に表示するには、選択したキーの組み合わせを複数回押さなければ ならない場合があります。

- ステップ **3** プライマリ ファブリック インターコネクトの電源を次のように再投入します。
	- a) シャーシ スロットからファブリック インターコネクトを引き抜きます。 b) シャーシ スロットにファブリック インターコネクトを差し込みます。
- ステップ **4** コンソールで次のいずれかのキーの組み合わせを押して、起動時に loader プロンプトを表示さ せます。
	- $\cdot$  Ctrl+1
	- Ctrl+Shift+r

loader プロンプトを画面に表示するには、選択したキーの組み合わせを複数回押さなければな らない場合があります。

ステップ **5** プライマリ ファブリック インターコネクトのカーネル ファームウェア バージョンをブートしま す。 loader > **boot /installables/switch/** *kernel\_firmware\_version*

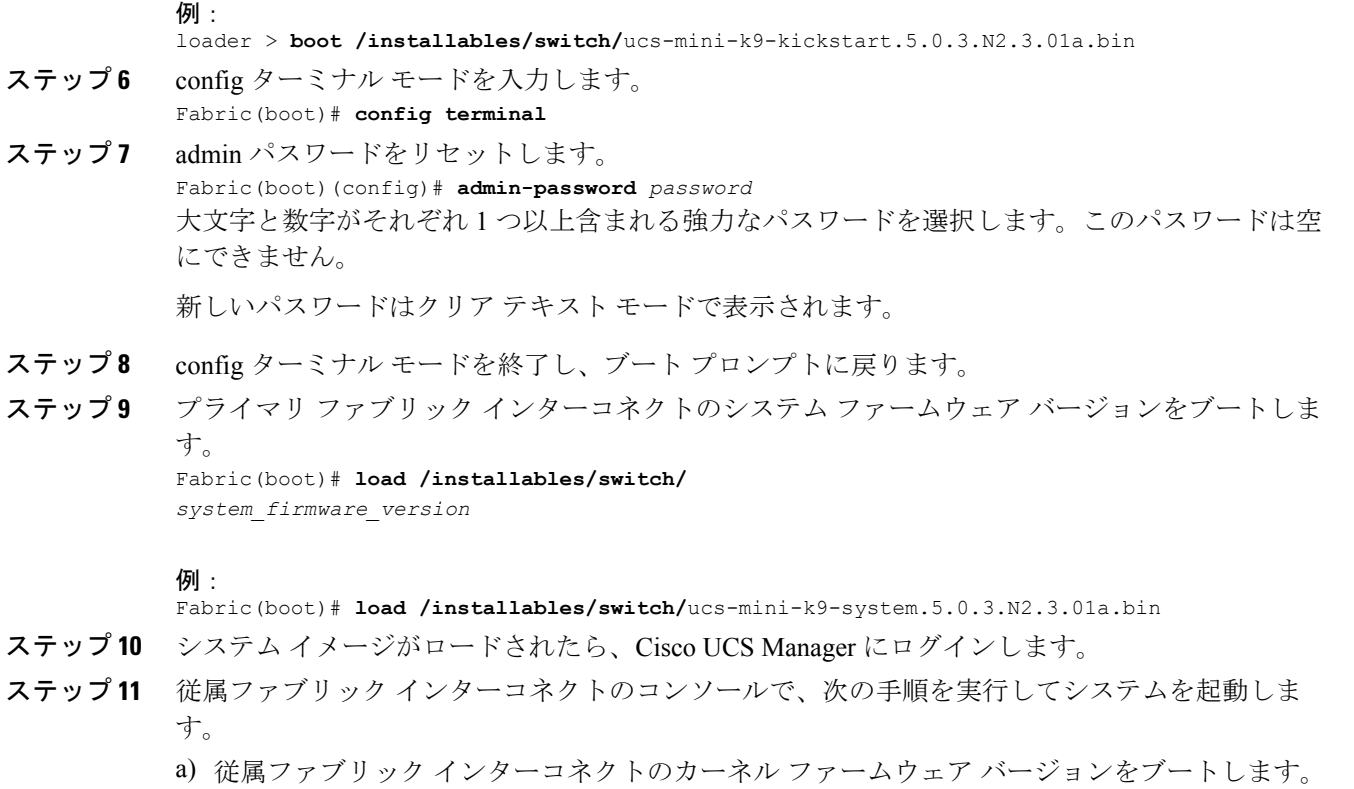

- loader > **boot /installables/switch/** *kernel\_firmware\_version*
- b) 従属ファブリック インターコネクトのシステム ファームウェア バージョンをブートします。 Fabric(boot)# **load /installables/switch/** *system\_firmware\_version*